入会申込書 エクセル版は こちら>[>柏会入会申込書\(](http://www.kashiwakai.com/members/wp-content/uploads/2022/11/moushikomi2022.xlsx)Excel)

Microsoft Edge でエクセルファイルをダウンロードする際画面に「安全にダウンロードする ことはできません」というメッセージが表示されることがあります。

以下の操作でダウンロードしてください。(下記操作でダウンロードができない場合は本部にご連絡ください。)

1. 画面右上の「〇〇〇.xlsx を安全にダウンロードすることはできません」にマウスを合 わせます。

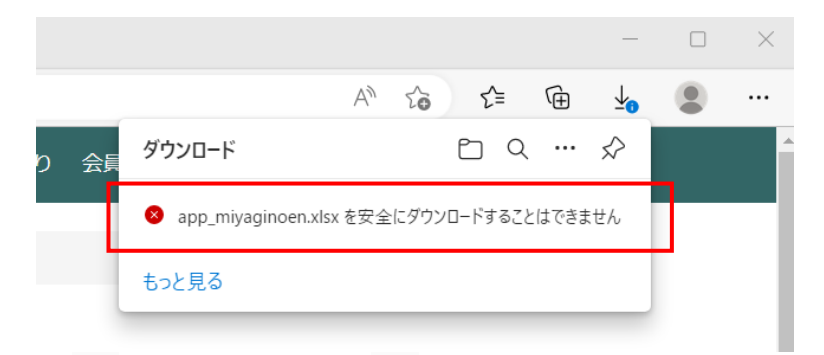

2. 「…」が現れますので「…」をクリックしてください。

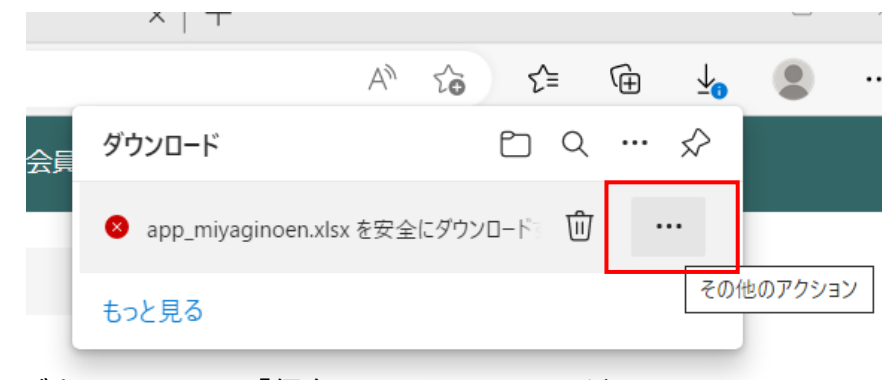

プルダウンメニューの「保存」をクリックしてください。

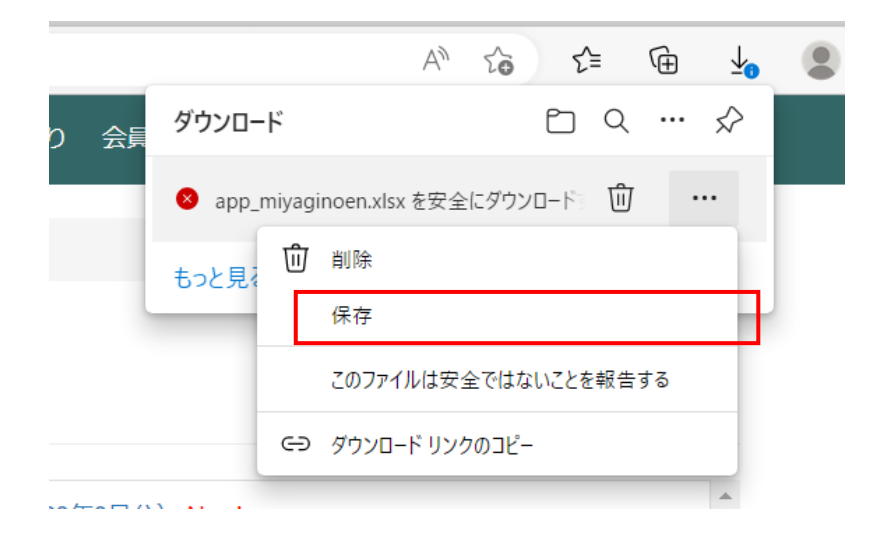

3. 以下の画面が表示さてますので「保持する」をクリックしてください。

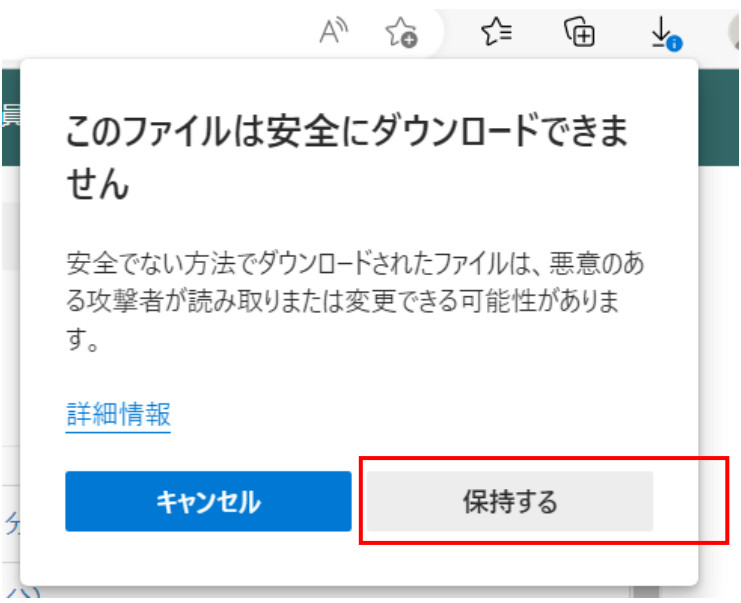

4. 「名前を付けて...」をクリックしてください。

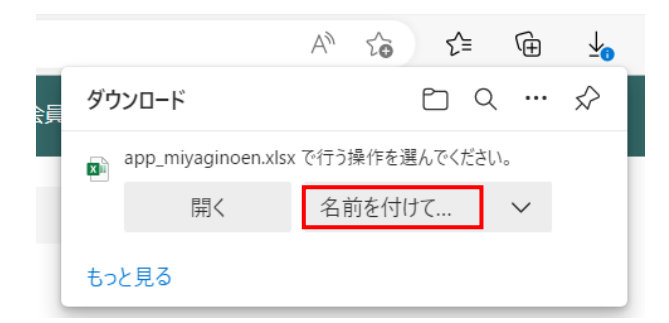

 エクスプローラ画面が表示されますので、パソコンの保存場所を指定し「保存」をクリック してください。

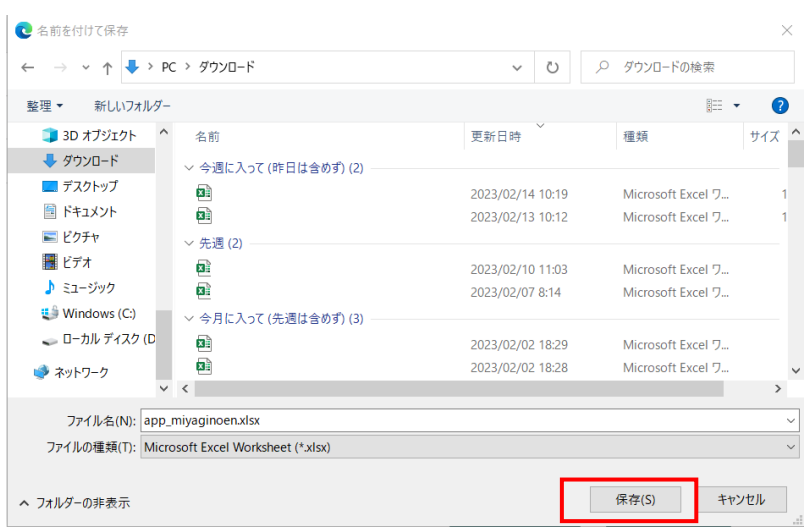

以上で操作は完了です。